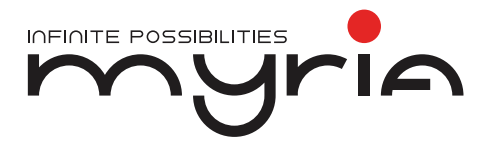

# Manual de utilizare Laptop MY8312XX

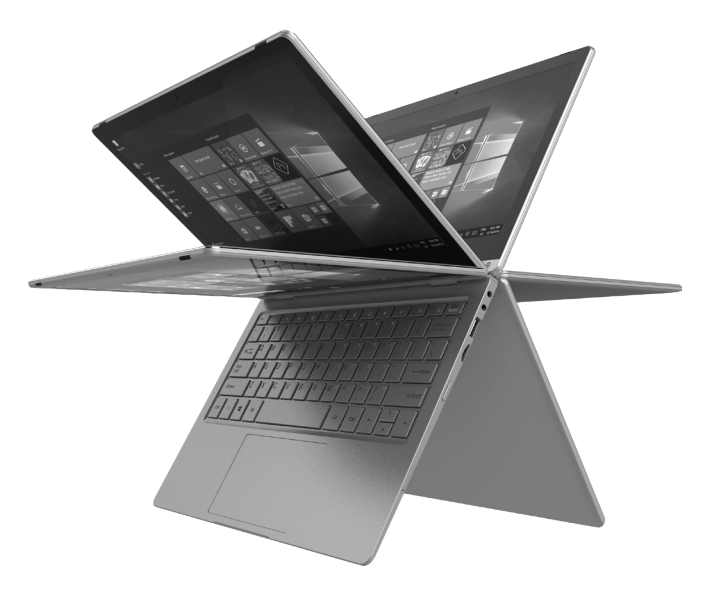

# **Specificații**

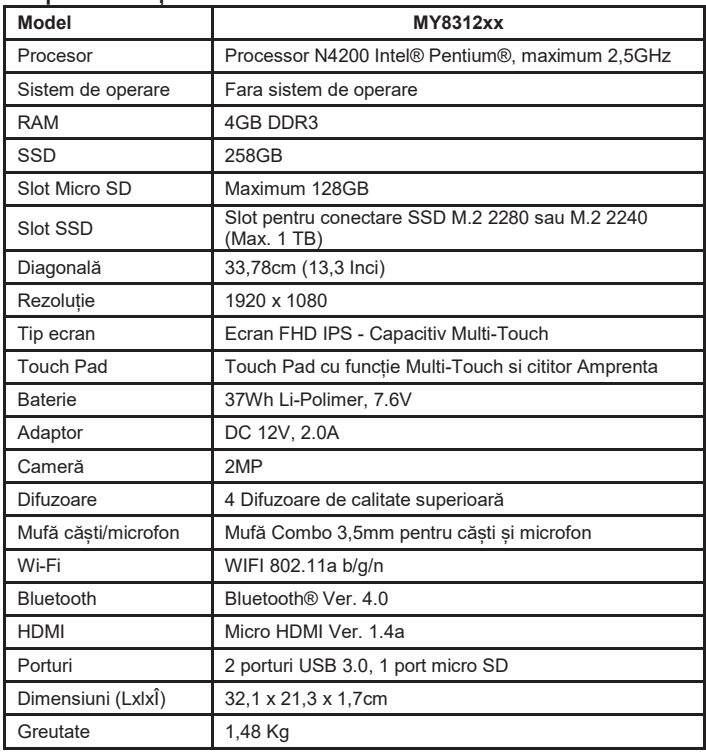

Notă: driver-ele necesare pot fi descărcate de la adresa: http://myria.ro/ro/181/laptopuri

# **Părțile componente ale laptopului**

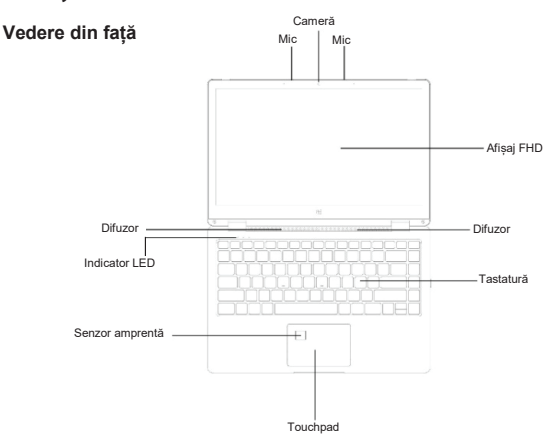

- 1. Cameră: Camera încorporată vă permite să captați imagini video, să conversați online și multe altele.
- 2. Indicatoare LED: Indicator pornire, Caps Lock și Num Lock.<br>3. Microfon: Microfon încorporat pentru apelurile vocale / video
- Microfon: Microfon încorporat pentru apelurile vocale / video online și multe altele.
- 4. Tastatură: 86 taste, inclusiv taste scurtături pentru Internet și MM.
- 5. TouchPad: TouchPad cu funcție Multi-touch.<br>6. Senzor amprență: Senzor amprență încorpoi
- 6. Senzor amprentă: Senzor amprentă încorporat. Pentru a afla mai multe despre acest sensor, vezi detaliile Windows Hello.
- 7. Afișaj: Afișaj FHD IPS capacitiv Multi-touch de 13.3". Rezoluția de 1920 x 1080 permite vizionarea filmelor HD, rularea jocurilor și multe altele.
- 8. Difuzoare duble: Difuzoarele duble oferă un sunet de calitate superioară și puteți asculta muzică, viziona videoclipuri, puteți rula jocuri și multe altele.

**Vedere laterală din stânga**

4

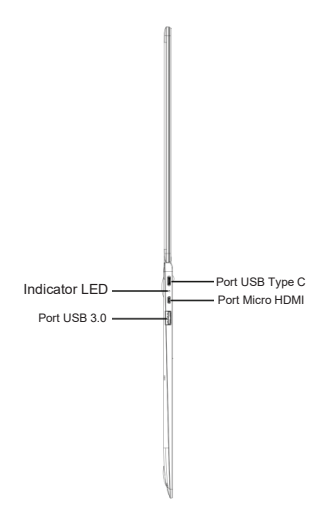

Indicator încărcare: Indicatorul LED roșu indică încărcarea bateriei Port Micro HDMI: permite conectarea dispozitivelor externe de afișare, cum ar fi proiectoare, monitoare LCD, etc. (cablul HDMI nu este inclus în GB).

Port USB: puteți conecta orice dispozitiv USB (mouse, tastatură, HHD/SSD extern, etc.).

**Vedere laterală din dreapta**

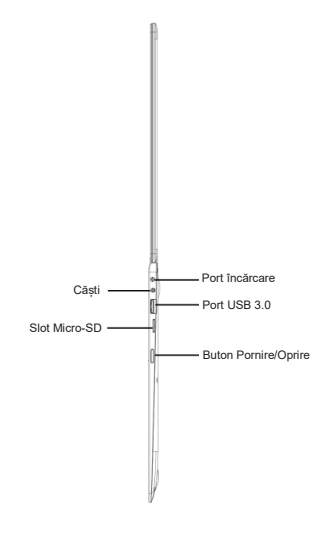

Port încărcare: Mufă de 3,5mm pentru încărcarea laptopului.

Utilizați doar adaptorul furnizat împreună cu produsul.

Mufă ieșire căști: Mufă pentru Căști & Microfon.

Port USB: Puteți conecta diverse dispozitive (precum mouse,

tastatură, HDD/SSD extern etc.).

Slot Micro-SD: maxim 128GB

Buton Pornire/Oprire: Apăsați lung butonul Pornire/Oprire pentru a porni laptopul, apăsați scurt pentru modul standby/revenire.

### **Baza laptopului**

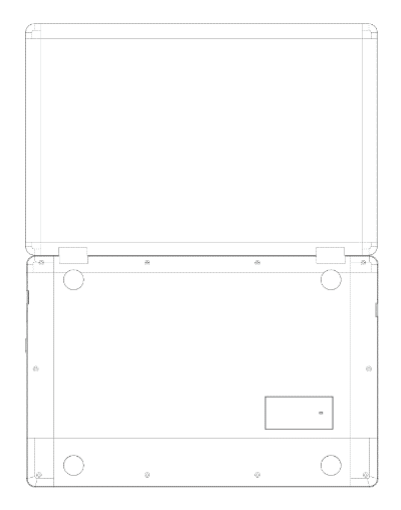

1. Slot pentru conectare SSD: Măriți capacitatea de stocare prin conectarea unui SSD M.2 2280 sau M.2 2240 în interiorul laptopului.

(Pentru mai multe detalii, citiți manualul de instalare al SSD-ului).

# Prezentarea laptopului MY8312

## **Laptopul MY8312 nu are un sistem de instalare preinstalat.**

Recomandarea noastră este să folosiți acest laptop împreună cu

sistemul de operare **Microsoft Win 10**.

Informațiile de mai jos fac referire la utilizarea acestui dispozitiv

împreună cu un sistem de operare Microsoft Win 10.

Atunci când puneți în funcțiune prima dată laptopul MY8312, vi se vor solicita câteva detalii de bază pentru a începe utilizarea.

După ce ați finalizat introducerea detaliilor solicitate, va apare ecranul de pornire Windows 10 (prezentat mai jos). Ecranul de pornire cuprinde pictograme pentru toate software-urile, inclusiv pentru aplicațiile preinstalate, cum ar fi email, știri, etc. precum și pictograme pentru imagini și librăria cu muzică. Atunci când instalați mai multe aplicații, puteți adăuga pictogramele corespunzătoare acestora pe ecranul de pornire, pentru a le accesa mai ușor.

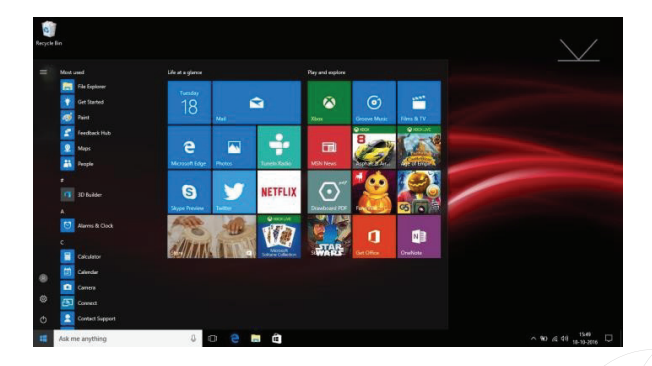

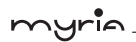

Dorim să vă reamintim faptul că unele aplicații Microsoft® necesită crearea unui cont ID/Cont Microsoft®. Alte aplicații sau servicii necesită propriile acreditări de utilizator. **Mod de utilizare**

1. Rotire la 360°; oferă mai mult confort utilizatorului.

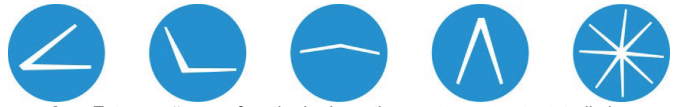

- 2. Este prevăzut cu funcția de dezactivare automata a tastaturii și a touchpad-ului în timpul rotației.
- 3. Dacă este rotit peste 180°, se va solicita comutarea pe modul Tabletă.

Dacă selectați opțiunea 'yes', se va trece la modul Tabletă.

4. Este disponibilă și opțiunea "Always ask" (Întreabă de fiecare dată) & "Remember my response" (memorează selecția). Puteți realiza selecțiile în funcție de preferințe.

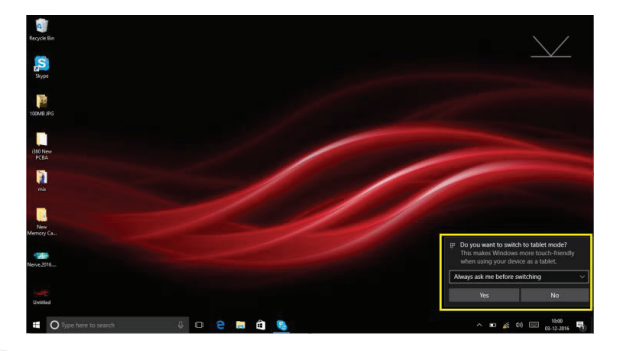

### **Prezentarea ecranului cu aplicații**

În afară de aplicațiile deja instalate în ecranul pentru aplicații, puteți adăuga alte pictograme pentru aplicațiile instalate pe MY8312. Pentru a adăuga mai multe aplicații pe ecranul de pornire, procedați astfel:

- 1) Executați clic pe pictograma pentru proprietăți.
- 2) Apăsați și țineți apăsat pe aplicația pe care doriți să o adăugați.
- 3) Selectați "Pin to start" din submeniul care apare.

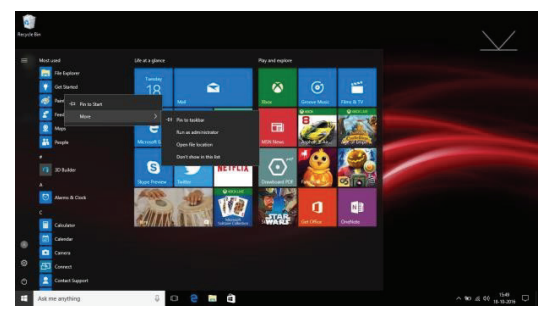

- 4) Dacă doriți să mutați o pictogramă, să îi modificați dimensiunea sau să stergeți o aplicație din ecranul de pornire
	- 1. Apăsați și țineți apăsat AppTile timp de o secundă, apoi eliberați.
	- 2. Selectați Unpin pentru a șterge sau selectați opțiunea Resize pentru a modifica dimensiunea pictogramei.

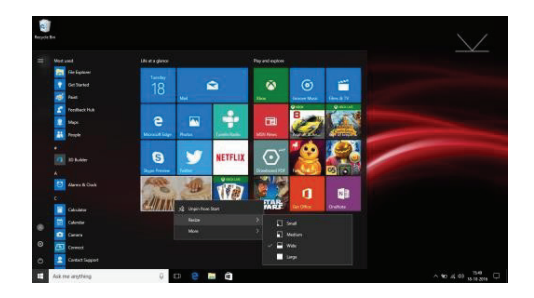

### **Meniul Action Centre**

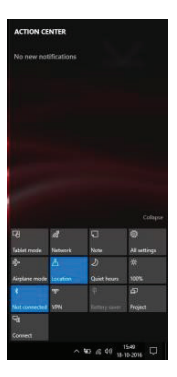

## **Ecran Multi-tasking**

Culisați din partea stângă a ecranului sau executați clic pe buton (iluminat) și veți putea vizualiza aplicațiile care rulează. Apăsați pe o aplicație pentru a o accesa sau închideți o aplicație apăsând butonul X aflat sub ecranul de previzualizare.

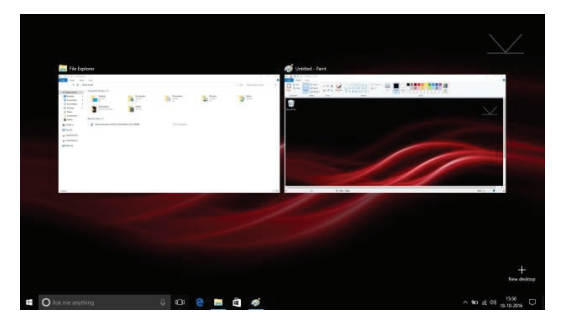

### **Utilizare de bază**

- 1. Din meniul Start, executați clic pe butonul Power pentru a selecta una dintre cele 3 stări disponibile – Sleep (inactiv), Restart (repornire) și Shut down (oprire).
- 2. Puteți, de asemenea, să apăsați butonul Power după ce ați trecut MY8312 în modul inactiv. Apăsați și țineți apăsat butonul Power pentru a opri laptopul.

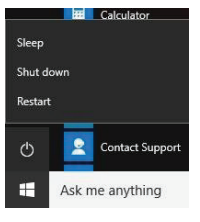

## **Fereastra Windows Hello**

Pentru a configura opțiunile din fereastra Windows Hello, procedați astfel:

1) Mergeți la Settings (Setări) > Accounts (conturi).

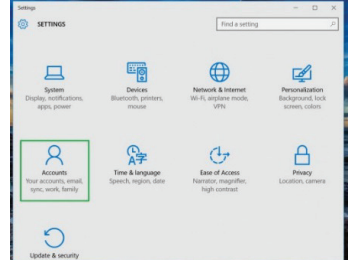

2) Selectați opțiunea "Sign-in options" (opțiuni conectare) pentru a accesa meniul Windows Hello.

Pentru a seta amprenta ca parolă, urmati instrucțiunile de mai jos:

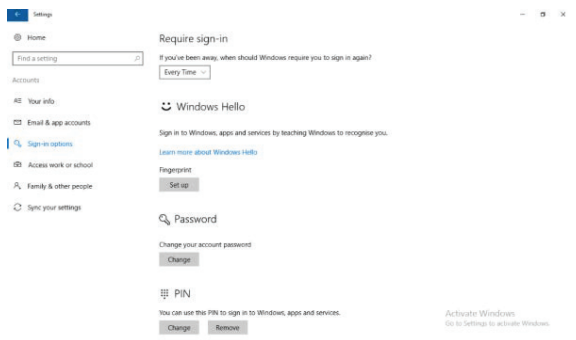

Dacă nu ați configurat un cod PIN, va trebui să creați unul pentru a seta citirea amprentei.

3) Executați clic pe "Add" (adăugare) pentru a activa procesul.

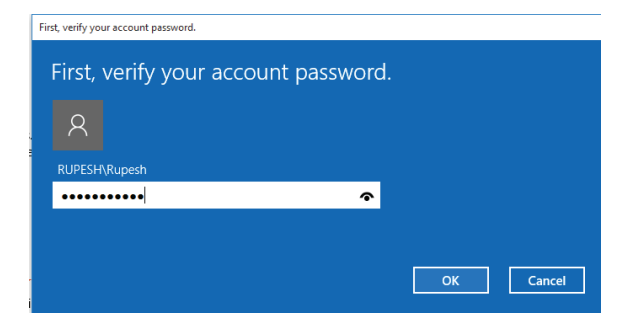

În cazul în care contul local este protejat cu parolă, va trebui să introduceți în primul rând parola pentru a accesa opțiunea de setare a codului PIN.

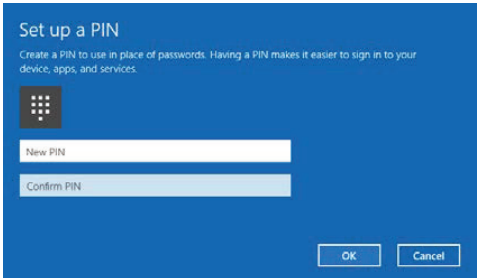

Acum dispozitivul este pregătit pentru a seta Windows Hello.

4) Executați clic pe "Get Started" (pornire) din opțiunea "Set up" (setare) pentru a configura caracteristica Windows Hello (Amprentă).

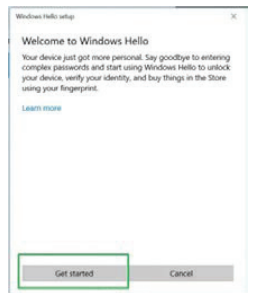

5) Introduceți codul PIN.

myria

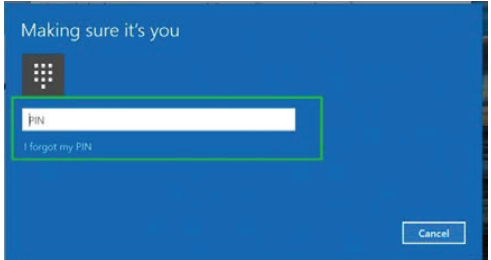

6) Scanați amprenta degetului pe cititorul de amprente.

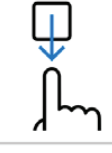

Scan your finger on the fingerprint reader.

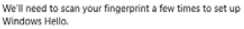

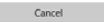

Va trebui să faceți acest lucru de mai multe ori pentru a se obține o imagine cât mai bună a amprentei.

5. Executați clic pe "Add Another" (adăugați alta) dacă doriți să mai adăugați o amprentă. Va trebui să repetați procedura de mai sus sau puteți închide programul.

## **Utilizarea Contului Microsoft**

Atunci când utilizați un cont Microsoft pentru a vă conecta la dispozitiv, aveți la dispoziție mai multe opțiuni precum aplicații Web, Outlook, stocare Cloud (OneDrive) etc.

a) Pentru a vă conecta la contul Microsoft va trebui să mergeți la Settings (setări) > Accounts (conturi) unde găsiți opțiunea "Sign in with a Microsoft account instead" (conectați-vă cu un cont Microsoft).

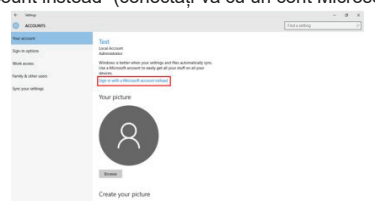

b) Atunci când executați clic pe opțiunea "Sign in with a Microsoft account instead", se va deschide fereastra pentru conectare la Microsoft, unde puteți crea un nou cont sau vă puteți conecta cu cel deja existent.

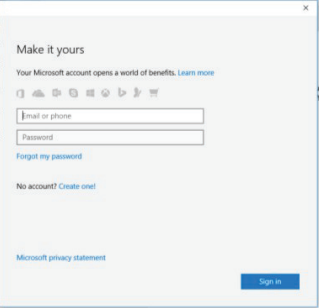

După ce v-ați conectat la contul Microsoft, vi se va solicita parola actuală pentru MY8312 dacă ați setat o parolă/pin pentru MY8312, apoi introduceți parola și executați clic pe next (următorul), dacă nu, executați doar clic pe next. Puteți utiliza parola dumneavoastră sau puteți utiliza codul PIN ca parolă.

După ce ați urmat toți pașii, puteți utiliza aplicația inițială de mail pentru a verifica emailurile sau puteți porni browser-ul "Microsoft edge" pentru a accesa "Outlook.live.com", acesta vă va conecta direct la contul de Microsoft.

Puteți utiliza de asemenea toate aplicațiile web furnizate de Microsoft pe contul

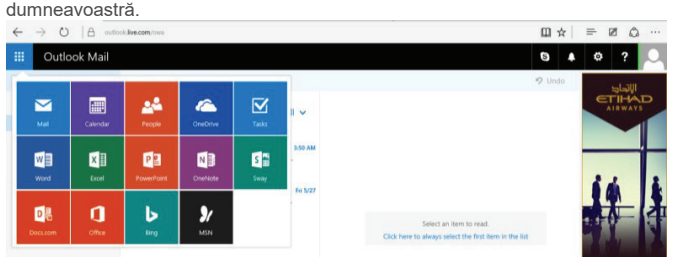

De asemenea, aveți la dispoziție spațiu de stocare OneDrive de 5GB pentru salvarea datelor cu ajutorul aplicației OneDrive sau prin accesare directă cu Web Browser. Puteți verifica mediul de stocare, astfel: Settings (setări) > Accounts (conturi) > Your Account (contul dumneavoastră). Aici va trebui să derulați în jos pentru a selecta "Other account you use" (utilizarea unui alt cont). Va apare contul dumneavoastră Outlook; Executați clic pe acesta, apoi pe Manage (administrare). Veți fi redirecționați către browser pentru a deschide pagina contului.

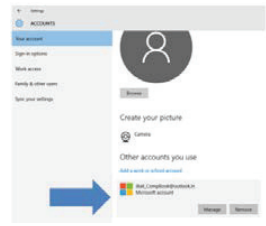

Mergeti pe bara "Services & subscriptions" (servicii și abonamente).

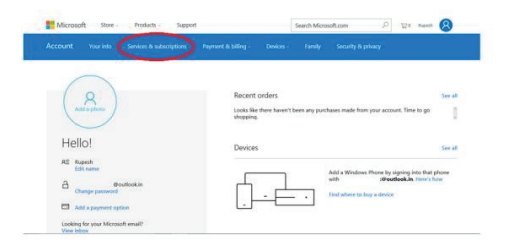

Veți fi redirecționat către pagina "Services & subscriptions" unde vor apare detalii despre stocarea OneDrive.

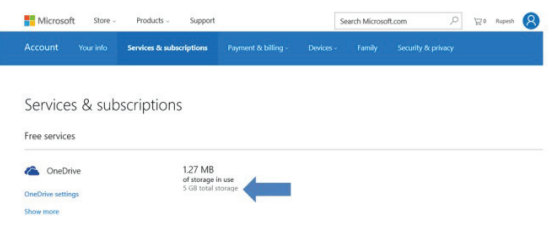

Observație:

Nu actualizați sistemul de operare preinstalat pe laptop.

Orice defecțiuni ale sistemului de operare și ale laptopului apărute în urma actualizării realizate de utilizator, nu sunt acoperite de garanție.

# Informații despre produs și siguranță

# Avertizare

Utilizați doar încărcătoare și accesorii aprobate pentru a fi utilizate cu acest model. Utilizarea altor tipuri poate anula garanția și poate fi periculoasă. Pentru disponibilitatea accesoriilor aprobate, consultați distribuitorul.

# Informații despre baterie și încărcător

Dispozitivul dumneavoastră este alimentat de la o baterie reîncărcabilă Li-Polimer. Bateria poate fi încărcată și descărcată de mai multe ori, însă se va uza în cele din urmă. Atunci când durata de utilizare este mult mai mică decât în mod obișnuit, înlocuiți bateria. Utilizați doar baterii aprobate și reîncărcați bateria doar cu încărcătoare aprobate pentru MY8312. Dacă bateria este utilizată pentru prima dată sau dacă bateria nu a fost utilizată pentru o perioadă îndelungată de timp, este posibil să fie necesară conectarea încărcătorului, apoi deconectați-l și reconectați-l pentru a începe încărcarea bateriei. Dacă bateria este complet descărcată, poate dura câteva minute înainte ca indicatorul de încărcare să apară pe afișaj.

# Informații privind siguranța

- 1. Aveți grijă să nu lăsați laptopul MY8312 să cadă și protajți-l împotriva impactelor bruște.
- 2. Evitați utilizarea laptopului în medii unde temperatura este foarte scăzută sau foarte ridicată (-10℃ ~ 40℃), există prea multă umezeală sau praf. Evitați expunerea prelungită la acțiunea directă a soarelui.
- 3. Nu utilizați MY8312 în zone cu câmpuri magnetice puternice sau în zone unde se acumulează electricitate statică.
- 4. Nu îl stropiți și nu îl scufundați în lichide. Dacă MY8312 se udă, opriți-l imediat și nu îl utilizați.
- 5. Dacă trebuie să curățați MY8312, utilizați un material textil moale și curat. Nu utilizați lichide sau agenți de curățare.
- 6. În cazul defecțiunilor sau erorilor apărute în urma unei utilizări necorespunzătoare, se va pierde garanția. Vă recomandăm să păstrați o copie a datelor importante de pe MY8312.
- 7. MY8312 nu conține în interior componente ce pot fi reparate de către utilizator. Nu desfaceți carcasa, deoarece poate fi periculos și veți pierde garanția.
- 8. MY8312 suportă o gamă largă de periferice, inclusiv cabluri pentru telefoanele mobile, însă trebuie să verificați compatibilitatea și furnizorul de servicii pentru a vă asigura că acestea corespund cerințelor dumneavoastră.
- 9. Bateria nu poate fi înlocuită de către utilizator. Nu încercați să utilizați o altă sursă de alimentare în afară de încărcătorul original furnizat împreună cu MY8312.

# Protejarea mediului înconjurător

# Reducerea consumului de energie

Dacă veți proceda conform recomandărilor de mai jos, nu va trebui să încărcați bateria laptopului MY8312 foarte des:

- 1. Închideți aplicațiie și conexiunea datelor, de exemplu conexiunea Bluetooth, Wi-Fi atunci când nu sunt utilizate.
- 2. Dezactivați sunetele inutile, cum ar fi indicațiile aplicațiilor și tonurile tastelor, dacă există.

AVERTISMENT: Acest aparat poate fi utilizat de către copiii cu vârstă de peste 8 ani şi de către persoane cu capacităţi fizice, senzoriale sau mentale reduse sau lipsite de experientă și de cunostințe, dacă acestea au fost supravegheate sau pregătite în vederea utilizării

aparatului în condiții de siguranță și dacă înțeleg riscurile asociate. Copiii nu se vor juca cu aparatul. Curătarea și întreținerea nu vor fi realizate de către copii nesupravegheati.

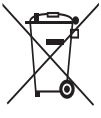

### RECICLAREA ECHIPAMENTELOR ELECTRICE ȘI ELECTRONICE **UZATE**

Acest simbol prezent pe produs sau pe ambalaj semnifică faptul că produsul respectiv nu trebuie tratat ca un deşeu menajer obişnuit. Nu aruncați aparatul la gunoiul menajer la sfârşitul duratei de funcționare, ci duceți-l la un centru de colectare autorizat pentru reciclare. În acest fel veți ajuta la protejarea mediului înconjurător şi

veți putea împiedica eventualele consecințte negative pe care le-ar avea asupra mediului şi sănătății umane.

Pentru a afla adresa celui mai apropiat centru de colectare :

Contactați autoritățile locale;

Accesați pagina de internet: www.mmediu.ro

Solicitați informații suplimentare la magazinul de unde ați achiziționat produsul

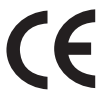

Acest aparat este conform cu standardele Europene de securitate şi conformitate electromagnetică

Acest produs nu conține materiale periculoase pentru mediul înconjurător (plumb, mercur, cadmiu, crom hexavalent şi agenți inflamabili bromurați: PBB şi PBDE).

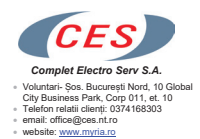

### **DECLARATIE DE CONFORMITATE 2018/NB650**

Noi, Complet Electro Serv S.A., Voluntari- Șos. București Nord, 10 Global City Business Park, Corp 011, et. 10, in calitate de Producator si importator al brandului Myria, marca inregistrata numarul 069058, confirmam ca obiectul declarației:

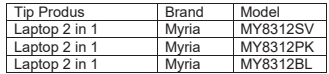

descrise mai sus, sunt în conformitate cu legislația relevantă de armonizare a Uniunii Europene:

### **2014/30/EU directiva EMC 2011/65/EU-RoHS**

si standardele Europene:

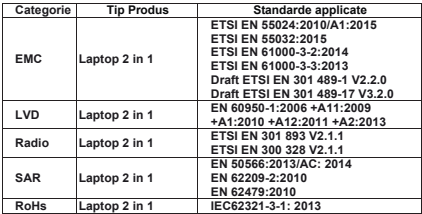

Aparatul poarta marcajul CE respectand toate standardele UE.

Prezenta declarație de conformitate este emisă pe propria răspundere a fabricantului.

Locul si data emiterii declaratiei Bucuresti, 07-06-2018

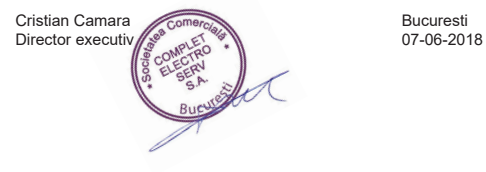

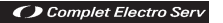

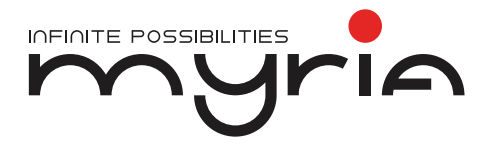

# User manual Laptop MY8312XX

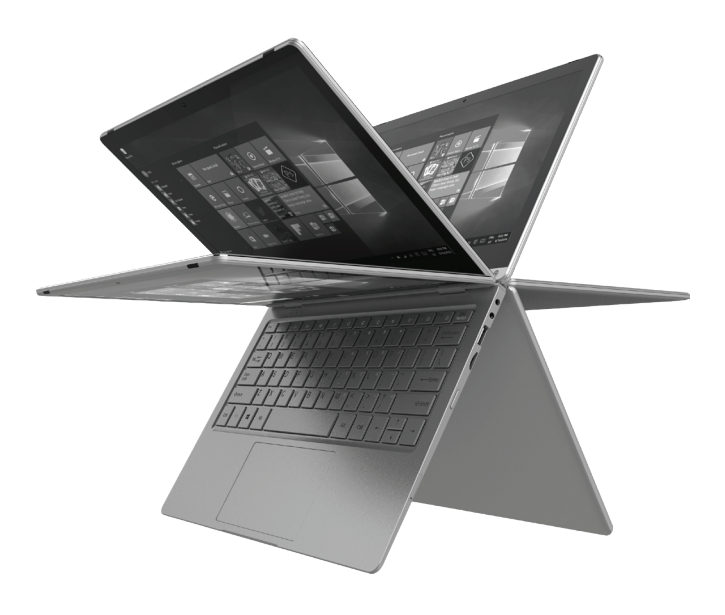

# **Specifications**

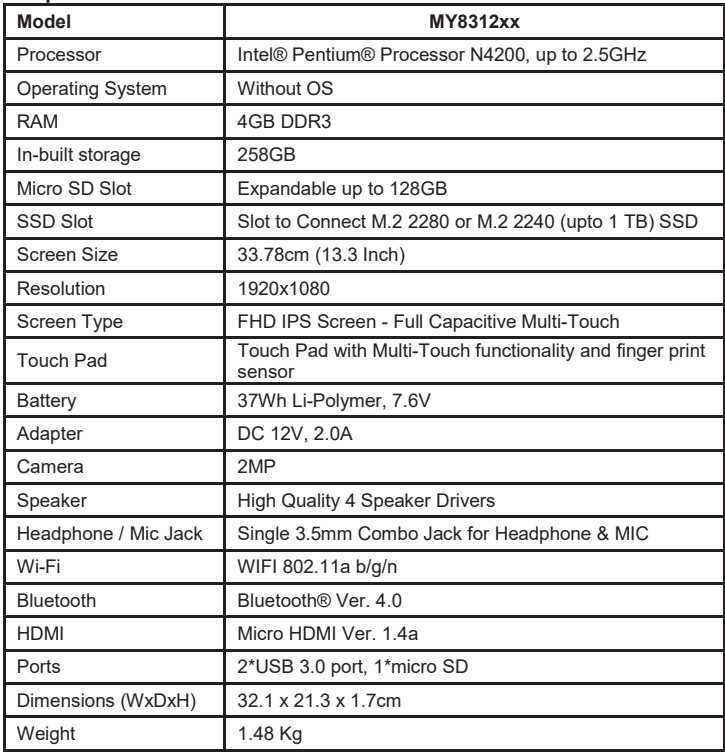

Note: you may download requested drivers from http://myria.ro/en/181/laptops

vyria

## **Know Your notebook**

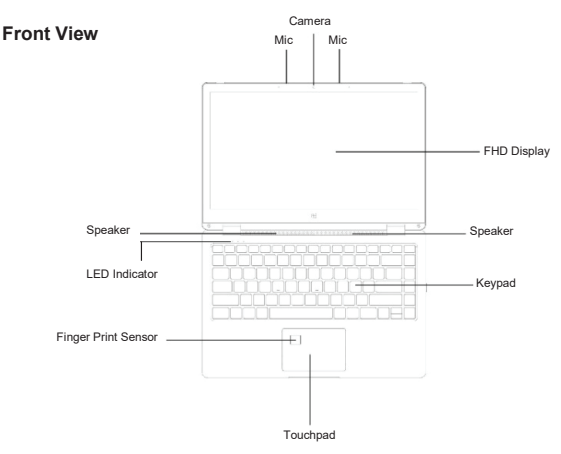

- 1. Camera: Built-in web camera that allow you to capture video, chat online, and more.
- 2. LED Indicators: Power on, Caps Lock and Num Lock indicators<br>3. Microphone: Built-in microphone that help you for Online Audio/
- 3. Microphone: Built-in microphone that help you for Online Audio/ Video calling, and more.
- 4. Keypad: 86 keys keypad including Internet and MM short keys
- 5. TouchPad: TouchPad with Multi-touch functionality.<br>6. Finger Print Sensor: Built-in Finger Print Sensor 1
- 6. Finger Print Sensor: Built-in Finger Print Sensor. To know more about Finger Print, please refere Windows Hello details.
- 7. Screen: 13.3" FHD IPS Screen with full capacitive Multi-touch. 1920\*1080 resolutions allow you to watch HD movies, Play Games and more.
- 8. Dual Speakers: Dual Speakers with high quality sound allow you to listen music, watch video, play games, and more clearly.

**Left Side View**

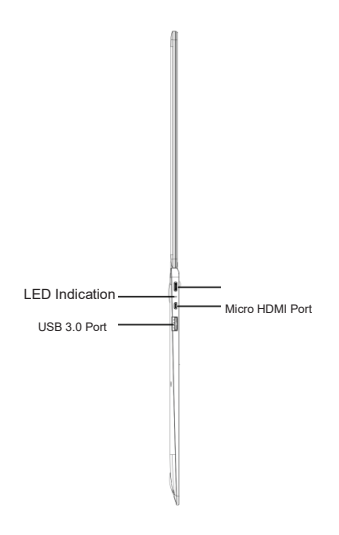

Charging Indication: Red LED indication for charging Micro HDMI Port: it allow you to connect any external display device, Like Projector, LCD Monitor, etc. (HDMI Cable not included in GB) USB Port: you can connect any USB devices (like Mouse, Keyboard, External. HDD/SSD, etc.)

**Right Side View**

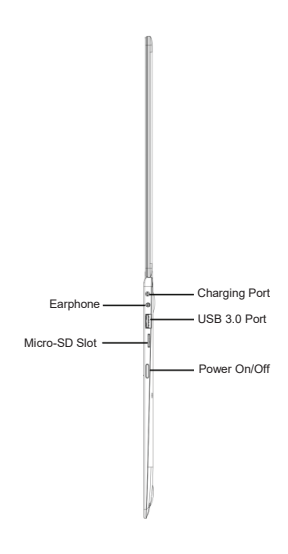

Charging port: 3.5mm power connector to charge your device.

Use only Adapter that is provided along with the box.

Headphone out Jack: Single/Combo jack for Headset & MIC.

USB Port: you can connect any devices (like Mouse, Keyboard, Extn. HDD/SSD, etc.)

Micro-SD slot: expandable up to 128GB

Power ON/OFF: Long press to Power ON/OFF your MY8312, short press to stand-by /wake-up the MY8312.

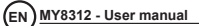

**Bottom Side View**

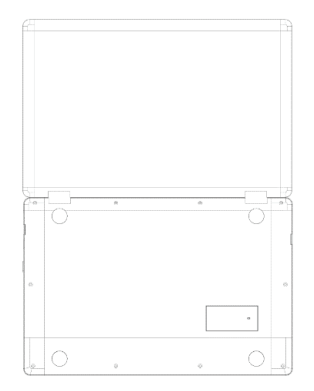

1. Slot to Connect SSD :Expand your storage capacity using provision to affix external SSD M.2 2280 or M.2 2240 Drive in-side the MY8312.

(For more details, please read separate SSD installation note bundled)

## **Usage scenario**

1. 360°rotate 360-degree freedom; bring more convenience to the user

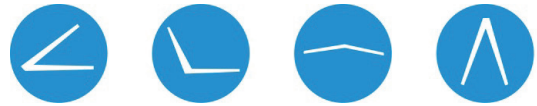

- 2. It has feature to disable Built-in Keypad & Touchpad automatically while rotating.
- 3. While rotating it above 180°, it will asks to switch to Tablet Mode. When you say 'yes', it will change to Tablet mode.
- 4. It will also ask to select the option from "Always ask" & "Remember my response". User can select its preference

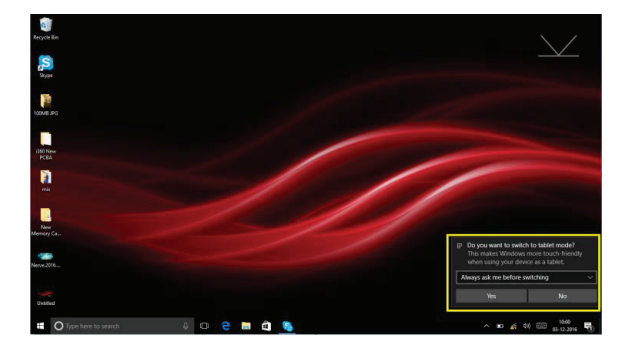

# Introduction to your MY8312

## **The MY8312 does not have a pre-installed installation system.**

Our recommendation is to use this laptop with the Microsoft Win 10 operating system.

The information below refers to the use of this device with a Microsoft Win 10 operating system.

When you turn on your MY8312 for the first time you will be asked for some basic details to get you started.

Once you have completed the introduction, you'll see the Windows 10 Start Screen (shown below). The Start Screen is made up of Tiles for all your software, including pre-installed Apps like email, news, etc. as well as your pictures and music library. When you install more Apps, you can add tiles to the Start Screen so you can open them easily.

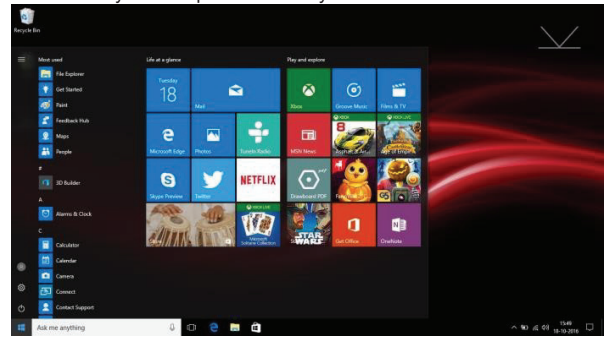

Please note that some Microsoft® Apps may require you to create a Microsoft® ID / Account. Other services or Apps may need their own user credentials.

### **Introduction to App Screen**

Besides the applications already fixed on the App Screen, you can customize the screen by adding Tiles for other applications installed on your MY8312. To add more applications to the Start Screen, see the steps in the figure below,

- 1) Click the properties icon
- 2) Press and hold the App you wish to add
- 3) Select Pin to start from the sub menu which appears

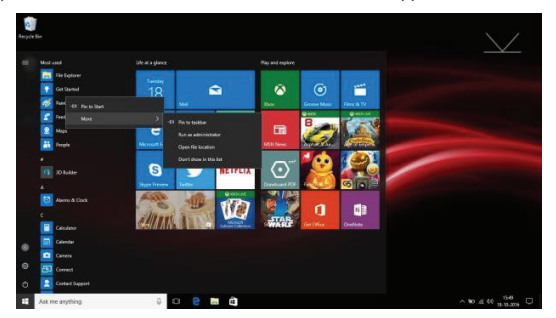

- 4) If you want to move Tiles, change tile size or delete acertain application in the start screen,
	- 1. Press and hold the AppTile for about one second and then let it go
	- 2. Select Unpin to delete or select the Resize option to change tile size.

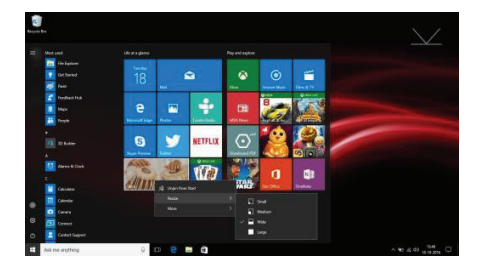

**Action Centre Menu**

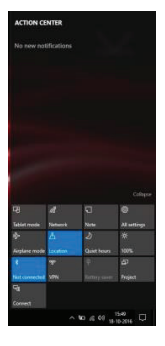

## **Multi-tasking screen**

Swipe in from the left-hand side of the screen or click the button (highlighted) and you will see the running applications. You can tap an application to jump to it or close an application by pressing the X below its screen preview.

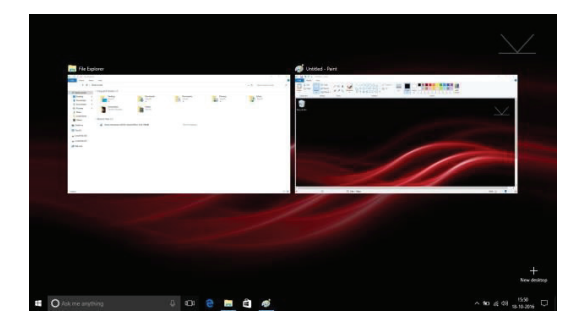

### **Basic Operations**

- 1. From the Start menu, click Power to select the 3 power states available ‐ Sleep, Restart and Shut down.
- 2. You can also press the Power Button once to put your MY8312 into sleep mode. Press and hold the Power Button to shut your MY8312 down

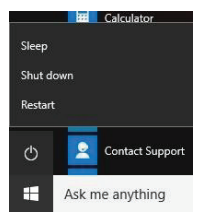

**EN MY8312 - User manual**

## **Windows Hello**

Please follow steps below to configure the Windows Hello features

1) Go to Settings > Accounts.

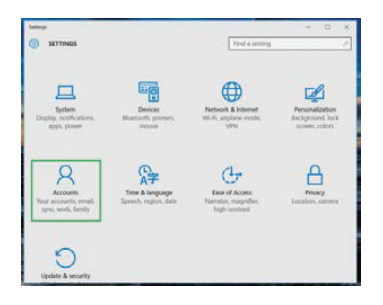

2) Select "Sign-in options" to go to the Windows Hello menu.

Here we can setup the Fingerprint as password, using steps below.

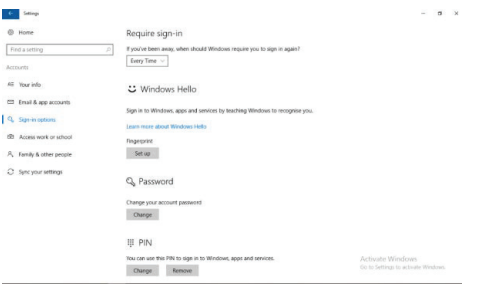

If you have not configured a PIN, you'll need to create one to set up the fingerprint reader.

3) Click "Add" to start the process.

\YrIA

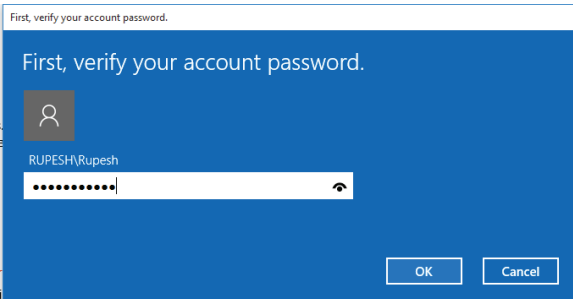

If your local account is password protected, then you need to enter that password first to get Pin option.

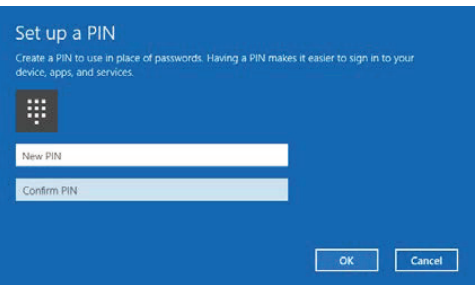

4) Click on "Get Started" in "Set up" option to configure the Windows Hello (Finger Print) feature

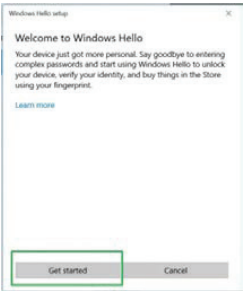

## 5) Enter your PIN

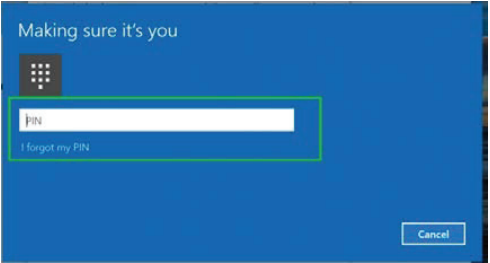

ำ้ค

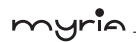

6) Scan your finger on the fingerprint reader.

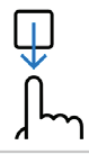

Scan your finger on the fingerprint reader.

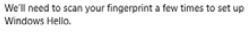

Cancel

You will have to do this multiple times to give the scanner a good picture of your prints.

6. Click Add Another if you want add another finger. Here you need to repeat the above process or you can close the program.

## **Using Microsoft Account**

When you use Microsoft account to login to the device, you get many more options to use like Webapps, Outlook, Cloud storage (OneDrive) etc.

a) To login to the Microsoft account you need to go to the settings> Accounts In Accounts you will have option as "Sign in with a Microsoft account instead".

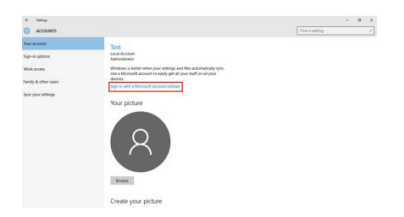

b) When you click on "Sign in with a Microsoft account instead", Microsoft login window will open, here you can create new account or Login using your existing one.

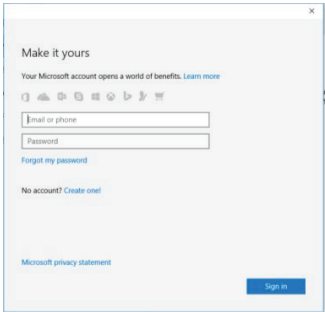

Once you login to Microsoft account, it will ask your current MY8312 password, if you have assigned password/pin to your MY8312 then enter and click next, If not just click next.you can either use your password or you can also use a PIN as a password.

Once everything is done you can use the default mail app to check your mails or else you just have to start "Microsoft edge" browser and enter

"Outlook.live.com", it will directly log you into your account of Microsoft.

You can also use all the web apps provided by the Microsoft in your account.

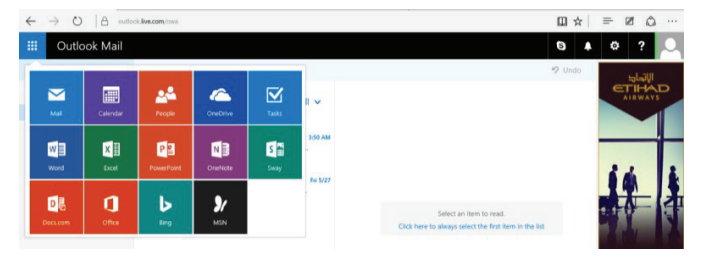

You will also get 5GB OneDrive storage for saving your data using OneDrive app or directly using Web Browser,You can check your drive storage by going to settings>Accounts>Your Account, Here you have to scroll down and go to "Other account you use".

You will see your Outlook account here; Just click on it and click on manage. This will redirect you to your browser and open your account page.

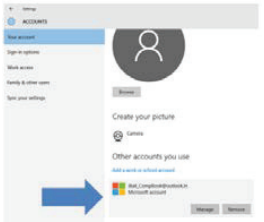

Here you need to go to "Services & subscriptions" tab.

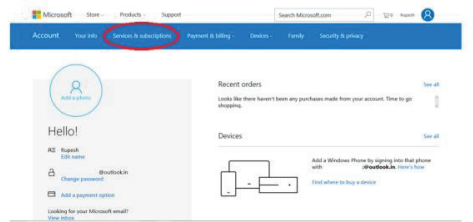

You will be redirected to "Services & subscriptions" page where you will see your OneDrive storage details.

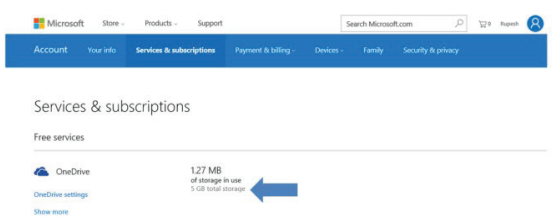

Note:

Do not upgrade/ downgrade the OS pre-installed in the Product.

Any damage and/or corruption of OS and/or Product because of upgrade/downgrade by user, will not be covered under warranty.

# Product and Safety Information

# **Warning**

Use only chargers, and accessories approved for use with this particular model. The use of any other types may invalidate any approval or warranty, and may be dangerous.For availability of approved accessories, please check with your dealer.

# Battery and charger information

Your device is powered by a rechargeable Li-Polymer battery. The battery can be charged and discharged many times, but it will eventually wear out. When the working and standby times are noticeably shorter than normal, replace the battery. Use only approved batteries, and recharge your battery only with approved chargers designated for this MY8312. If the battery is being used for the first time or if the battery has not been used for a prolonged period, it may be necessary to connect the charger, then disconnect and reconnect it to begin charging the battery. If the battery is completely discharged, it may take several minutesbefore the charging indicator appears on the display.

# Safety Information

Please take care not to drop your MY8312 and to protect it against sudden impacts.

- 2. You should avoid using your MY8312 in any environment where the air is excessively cold, excessively hot  $(-10^{\circ}C \sim 40^{\circ}C)$ , too humid or too dusty. Avoid prolonged exposure to direct sunlight.
- 3. Take care not to use your MY8312 in areas with strong magnetic fields or around a build‐up of static electricity.
- 4. Do not splash or immerse your MY8312 with liquid. If your computer becomes wet shut it down immediately and do not use it.
- 5. If you need to clean your MY8312 you should use a clean, lint‐ free soft cloth. Do not use liquids or cleaning agents.
- 6. No warranty is offered or implied in respect of your data in the event of damage or a fault relating to the use of your MY8312. We recommend you keep a duplicate back-up copy of any important data of MY8312.
- 7. Your MY8312 contains no user‐serviceable parts. Please do not attempt to open the case of youMY8312 as doing so could be dangerous and will invalidate your warranty.
- 8. Your MY8312 supports a wide variety of third-party peripherals including mobile data dongles but you should check compatibility and service provision to make sure they suit your requirements.

9. The battery in MY8312 is not user‐replaceable. Please do not attempt to use any power source apart from the original charger supplied With MY8312.

# Protect environment

# Save energy

You do not need to charge your MY8312 battery so often if you do the following:

- 1. Close applications and data connections, for example, your Bluetooth connection, Wi-Fi when not in use.
- 2. Deactivate unnecessary sounds, such as App Indication and key tones if any.

WARNING: This appliance can be used by children aged from 8 years and above and persons with reduced physical, sensory or mental capabilities or lack of experience and knowledge if they have been given supervision or instruction concerning use of the appliance

in a safe way and understand the hazards involved. Children shall not play with the appliance. Cleaning and user maintenance shall not be made by children without supervision.

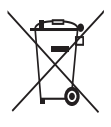

### Correct disposal of this product (Waste Electrical & Electronic Equipment, WEEE)

Your product is designed and manufactured with high quality materials and components which can be recycled and reused. This symbol means that electrical and electronic equipment, at their end of-life should be disposed of separately from your household

waste.

Please dispose of this equipment at your local community waste collection/recycling center.

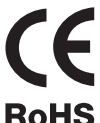

This product complies with European safety and electrical interference directives

RoHS This product does not contain environmentally hazardous materials (lead, mercury, cadmium, hexavalent chromium and brominated flammable agents: PBB and PBDE).

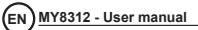

myria